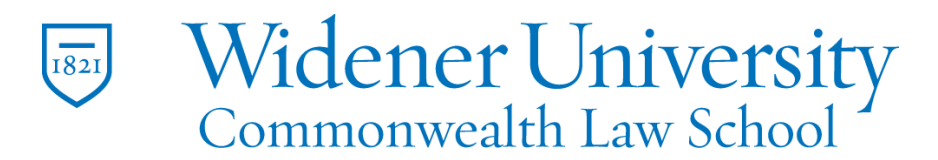

## **Title: How to Create a Fillable Form**

## Task:

By following these instructions, you'll be able to create a fillable form to save time and reduce paper costs.

## Instructions:

- 1. First, create the form in another application such as Microsoft Word.
- 2. Open Foxit PDF Editor.
- 3. Convert the file to PDF with your preferred method.

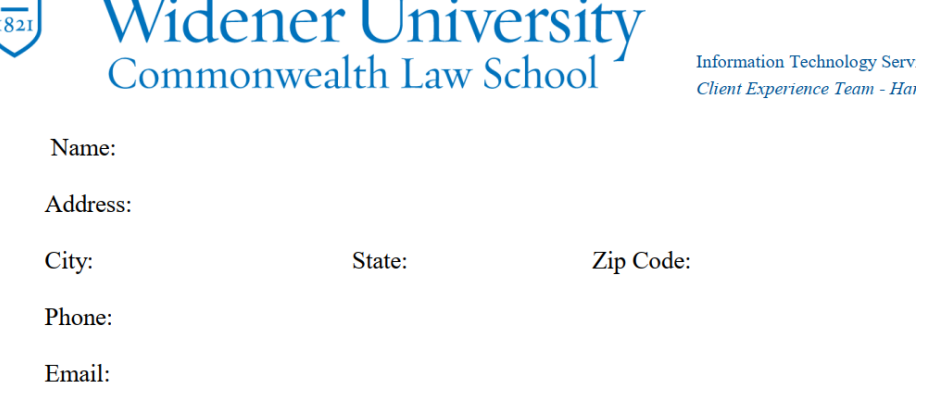

- 4. Click the form tab.
- 5. There are several field options to choose.

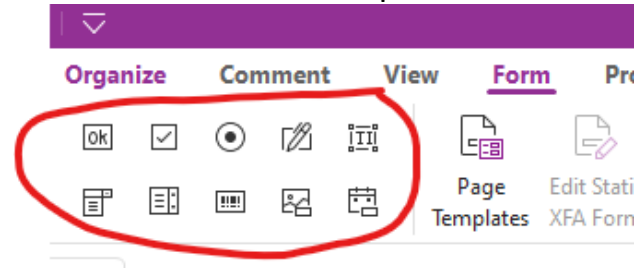

- 6. For this example test fields will be used.
- 7. Click Run Form Field Recognition.

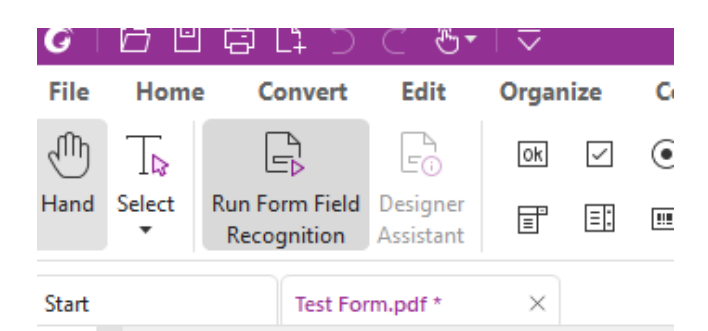

8. You may receive a prompt to validate the form fields. Click OK.

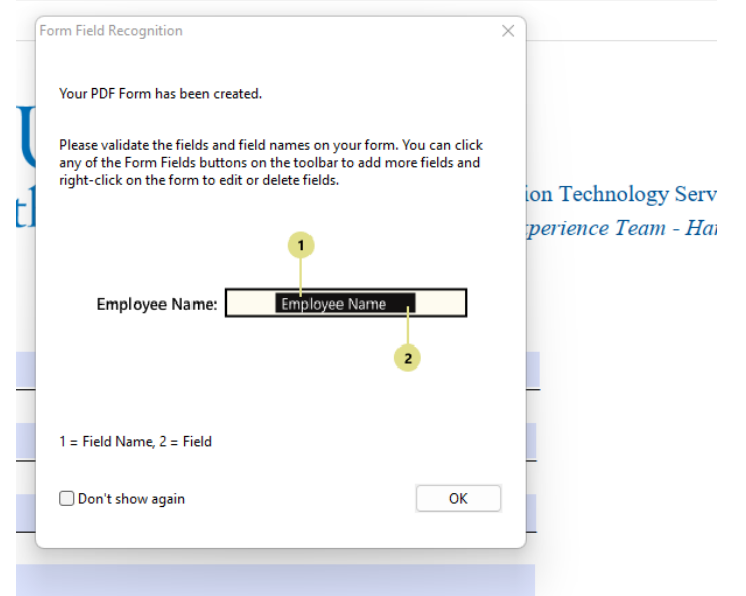

9. Foxit should recognize the text fields in your form.<br>Converse serves also formative substitution Technology Services

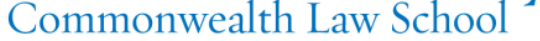

Client Experience Team - Harrisb

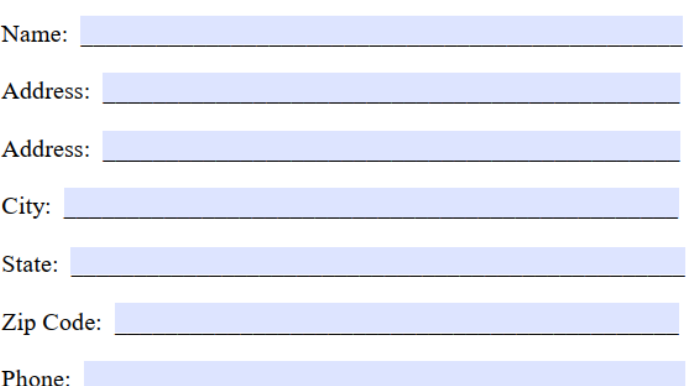

- 10.Fields can be changed as needed. Foxit has several built-in formats available.
- 11.Click the Text Field icon.

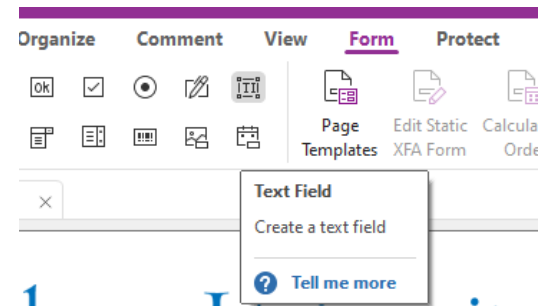

12.For instance, right-click on the Zip Code field and click Properties.

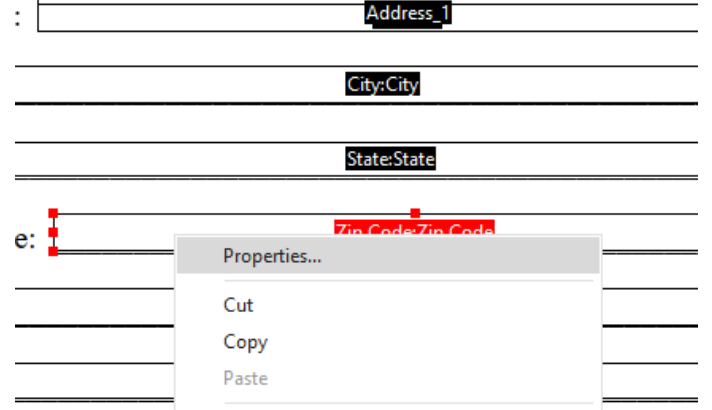

13.Click the Format tab and select Special from the dropdown list.

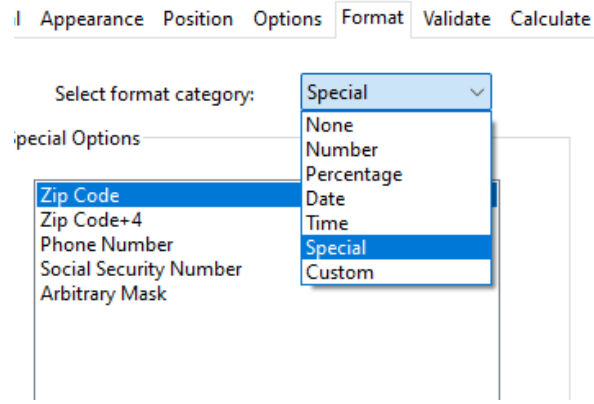

- 14.Select the desired Zip Code format.
- 15.Select the Hand icon to test your formatting.
- 16.Entering more text than the formatting allows will produce a warning message.

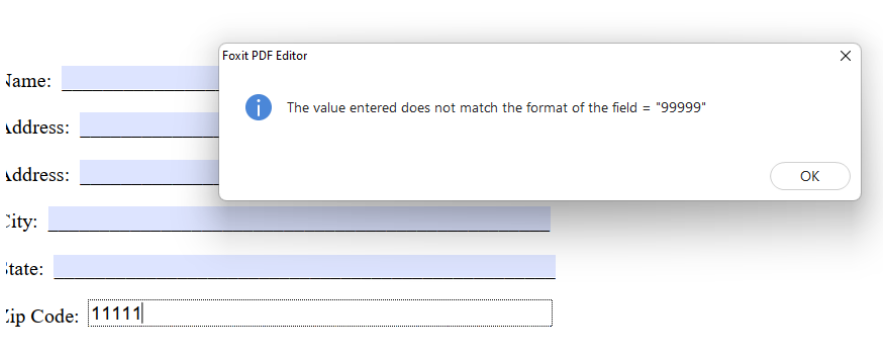

أوالمحمد للمحاد المسجد حجمت للجوسة للمحمد

- 17.Foxit also allows you to change a text field to another type of field such as a Combo Box.
- 18.For instance, the Text Box for State can be deleted.
- 19.A Combo Box can be inserted in order to limit the available choices.

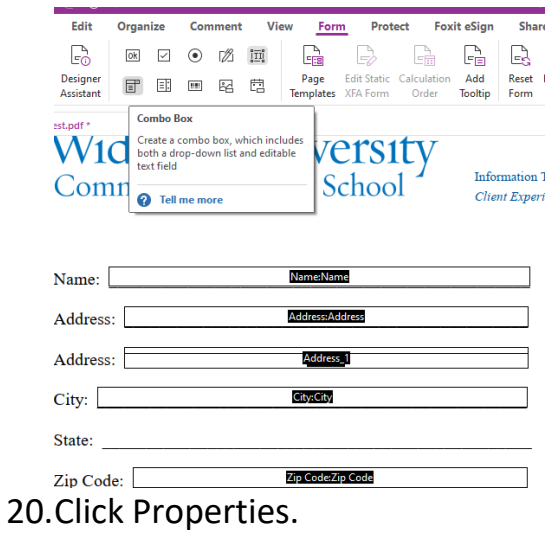

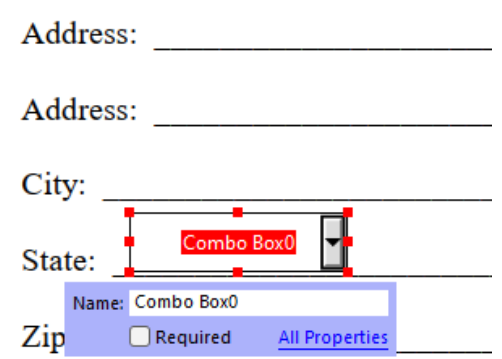

 $D_{\text{h}}$ 

21.Enter the desired choices in the Item field and click Add; click Close when finished.

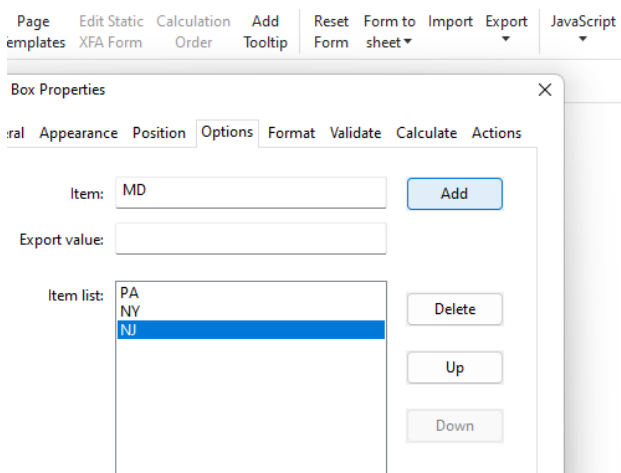

22.Click the Hand icon to test your form.

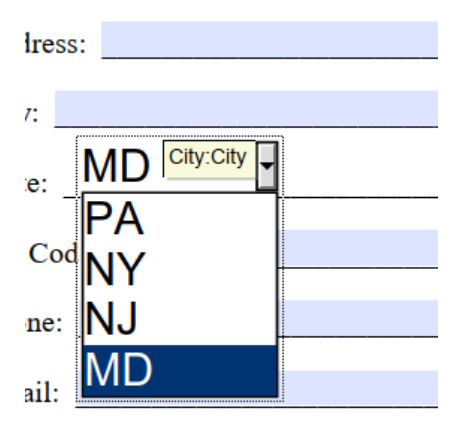

23.Remember to save your form.

## Video Link:

[How to create fillable PDF forms | PDF Editor | Edit PDF | Foxit](https://www.youtube.com/watch?v=OUEJF8HJM58&list=PLrq9xhAyMyJYmA0-6_F4-v90gbIvQ93Du&index=26)

Outcome:

Hopefully this information has been useful. If not, or you still have questions, please don't hesitate to contact CWLaw Client Experience.